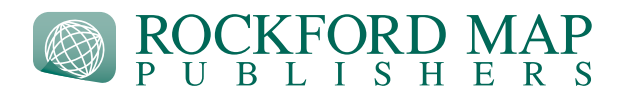

# Aerial Image File

The aerial file format is a Mr. Sid file and can be viewed in most GIS software. If you are not using any GIS software there is a free viewer that can be downloaded and used to view the aerial. This download is a plug-in for your web browser and once it is installed all you need to do is simply double click on the Mr. Sid file and it will open.

Here is the link for the download:<https://www.lizardtech.com/geoviewer/free-download>

# eBook

# **Desktop Instructions**

Click on the link provided in the download email. You will be directed to a webpage to download your eBook. Click the green button that reads "Download" to begin the download process. You will be asked to save the file to your computer. Make sure that the file is saved in a location that you are familiar with, like your desktop. These files are large so it may take a few minutes. Once downloaded you can open the file in your PDF viewer of choice. We recommend using Adobe Reader to take advantage of all the features highlighted in the eBook User Guide.

# **Mobile Device (Apple iOS) Instructions**

You can open .pdf documents with [Adobe A](http://www.adobe.com/products/reader-mobile.html)crobat Reader, a free .pdf viewer in the app store. Tap the link in your digital order email to open the download in a web browser, then tap the button "Continue to website". You will then be redirected to a page where you can click "Download". Once the eBook has downloaded (may take a few minutes), tap on the image and "Open in..." will appear in the upper-left corner of the screen. Tap "Open in..." and choose "Copy to Adobe Acrobat" from the menu that appears. Adobe Acrobat will open and you will be able to view your .pdf using the Adobe Acrobat app. Once opened in Adobe Acrobat the .pdf will be saved to that device.

# **Mobile Device (Android) Instructions**

You can open .pdf documents with [Adobe A](http://www.adobe.com/products/reader-mobile.html)crobat Reader, a free .pdf viewer from the Google Play Store. Tap the link in your digital order email to open the download in a web browser, then tap the button "Continue to website". You will then be redirected to a page where you can click "Download".

For help & support please call **(800) 321-1627** or visit **rockfordmap.com**

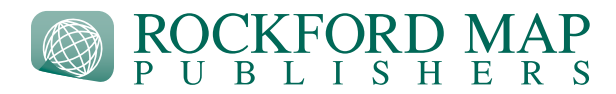

# MobilePlat™

#### **Desktop Instructions** *- This method does not let you use the GPS capability that the mobile device option offers*

Click on the link provided in the download email. You will be directed to a webpage to download your Mobile-Plat. Click the green button that reads "Download" to begin the download process. You will be asked to save the file to your computer. Make sure that the file is saved in a location that you are familiar with, like your desktop. These files are large so it may take a few minutes. Once downloaded you can open the file in your PDF viewer of choice.

# **Mobile Device (Apple iOS) Instructions**

You can open MobilePlat<sup>™</sup> with [Avenza Maps app,](http://www.pdf-maps.com/) a FREE app in the app store. After you download Avenza Maps app, tap the link in your digital order email to open the download in a web browser, then tap the button "Continue to website". You will then be redirected to a page where you can click "Download". Once the MobilePlat has downloaded (may take a few minutes), tap on the image and "Open in..." will appear in the upper-left corner of the screen. Tap "Open in..." and choose "Copy to Avenza Maps" from the menu that appears. Avenza Maps will open and you will be able to view your .pdf using the Avenza Maps app. Once opened in Avenza Maps the .pdf will be saved to that device.

# **Mobile Device (Android) Instructions**

You can open MobilePlat™ with [Avenza Maps app,](http://www.pdf-maps.com/) a FREE app from the Google Play Store.

Before you import a map you must adjust the import settings in the app. Go to **Settings > General Settings > Import Settings** and select 300 dpi as the PDF resolution on import. This will ensure your map is imported at it's highest quality.

After you download Avenza Maps and adjust the import settings, tap the link in your digital order email to open the download in a web browser, then tap the button "Continue to website". You will then be redirected to a page where you can click "Download". Open Avenza Maps and click on the "+" sign to import a map and then click on "From SD Card" and navigate to the saved location. In most cases this will be in the download folder. Select the downloaded file and the app will begin processing. Processing time may take a few minutes. When it has completed you may view the file by clicking on the map icon.

For help & support please call **(800) 321-1627** or visit **rockfordmap.com**

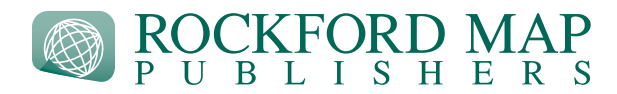

# GeoPlat™

# **Desktop Instructions**

You can open GeoPlat<sup>™</sup> with [Google Earth](https://www.google.com/earth/download/gep/agree.html) Pro for desktop. After you download and install Google Earth, click on the link provided in your download email. You will be directed to a webpage to download your GeoPlat. Click the green button that reads "Download" to begin the download process. You will be asked to save the file to your computer. Make sure that the file is saved in a location that you are familiar with, like your desktop. Once the GeoPlat has downloaded (may take a few minutes), open the .kmz file in Google Earth. This will open the file into your "Temporary Places". If you would like to save the map to your "My Places", just simply drag and drop into the "My Places" folder located on the left side of the navigation.

If you encounter any issues importing the file, please call us at (800) 321-1627 for help. Larger counties will take longer to import. Trying to turn map layers on and off during this time could affect the import results–so it is best to sit tight!

For help & support please call **(800) 321-1627** or visit **rockfordmap.com**

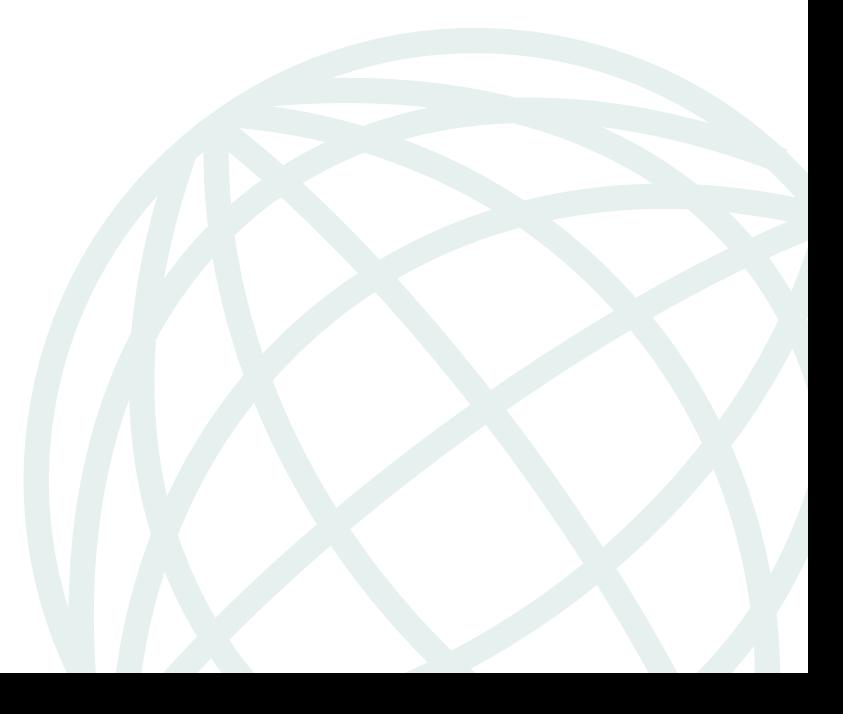